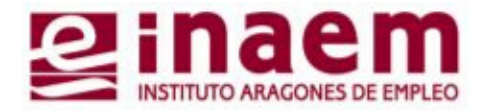

### ¿Cómo puedo inscribirme en la Bolsa de Empleo para Centros Residenciales de IASS a través del móvil? Desde INAEM te ayudamos

Al seleccionar la **Provincia,** se abrirá el campo: **"Comarca"** Pincha en el desplegable y selecciona la Comarca de tu interés:

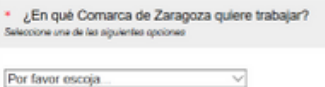

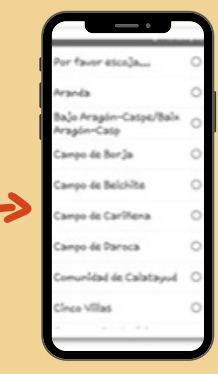

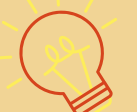

**Si tienes titulación:**

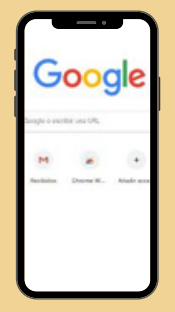

El enlace directo que deberás poner en Google es:

**http://encuestas.aragon.es/index.php/822345?lang=es**

**Si NO tienes titulación, pero tienes experiencia:** El enlace directo que deberás poner en Google es:

**http://encuestas.aragon.es/index.php/757761?lang=es**

- **Datos de contacto:** Nombre, Teléfono y Correo electrónico
- **Disponibilidad:** disponibilidad de vehículo y ámbito geográfico en el que quieres trabajar
- **Datos profesionales:** Titulación acreditada y Experiencia
- **Documentos adjuntos:** subir CV y titulación

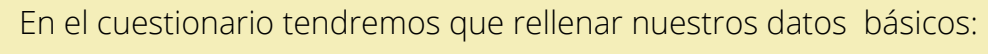

*Los campos señalados con asterisco \* son obligatorios*

Desde la página de inicio, se ofrece 3 opciones:

Salir y borrar la encuesta

Para acceder a la encuesta de inscripción tendremos que pinchar en **Siguiente** y se nos abrirá el cuestionario

Cargar encuesta sin terminar

Si tienes el archivo **guardado en el móvil** o el GoogleDrive, pincha en **Archivos,** búscalo en tus carpetas de archivos y selecciónalo. Si tu documento está en **papel**, puedes hacer una foto y subirla al instante pinchando en **Cámara**.

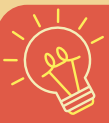

Si tu titulación no aparece en el Campo **Titulación**, marca la opción **"Otro:"** y cítala en el espacio en blanco. *Ejemplo: habilitación excepcional permanente*

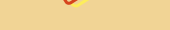

 **¡Importante!**

Cuidado con el **tamaño del archivo** y la **calidad de la foto** El documento puede ser **png, gif, odt, doc, pdf, jpg** NO debe superar los 15360 KB

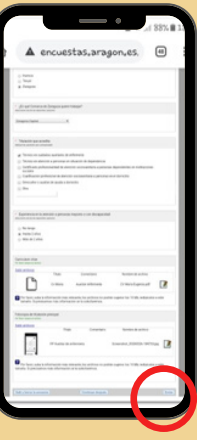

Al pinchar en **"Subir Archivos",** tanto en **CV** como en **titulación,** se nos abrirá esta ventana, desde la cual podemos adjuntar el archivo, pinchando en **"Seleccionar Archivo".**

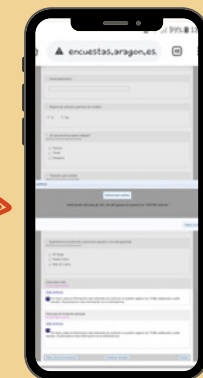

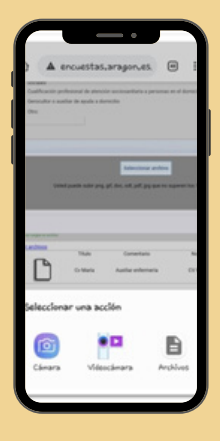

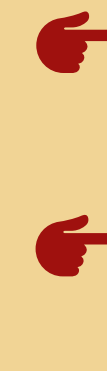

### **PASO 1: ACCEDE AL WEB DESDE GOOGLE**

# **PASO 2: PAGINA DE INICIO ACCESO A LA ENCUESTA DE INSCRIPCIÓN**

## **PASO 3: RELLENA LOS DATOS**

### **PASO 5: ENVÍA LA INSCRIPCIÓN**

# **PASO 4: ADJUNTAR DOCUMENTOS**

Para finalizar, revisa que estén todos los campos obligatorios (\*) cumplimentados y dale a **"Enviar".**

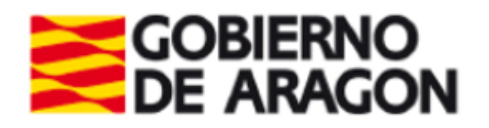